## Practice - Add Staff and Assign Them to a Class

Want to practice what you've just learned? Great! Go tohttps://app.jackrabbitclass.com/jr4.0/Login and log in with the credentials below for your Jackrabbit edition.

| Jackrabbit Class Jackrabbit Edition   Image: Students CLASSES EVENTS STAFF   Executive Dashboard ØREFRESH DASHBOARD Image: WEEKLY CALENDAR |          |           |
|----------------------------------------------------------------------------------------------------|----------|-----------|
| Edition                                                                                                    | User ID  | Password  |
| Cheer                                                                                                    | LMSCheer | Training1 |
| Class                                                                                                    | LMSClass | Training1 |
| Dance                                                                                                    | LMSDance | Training1 |
| Music                                                                                                    | LMSMusic | Training1 |
| Swim                                                                                                    | LMSSwim  | Training1 |

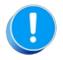

The Practice Database is refreshed each day at approximately 5:00 am Eastern Standard Time. Anything you enter will be erased at that time.

Add a staff member and assign them to a class.

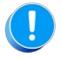

Use fake names, addresses, etc. as any information you add could be viewed by others outside of your organization.

- Make up your own fake names or clickhere to open a website that generates fake names.
- Make up your own fake addresses or clickhere to open a website that generates fake addresses.
- 1. Add a staff member with a fake name and address by going to Staff on the menu bar and clicking on Add Staff.
- 2. Open a class by going to Classes > List Active Classes and select a class (link) in the Class column.
- 3. Click on the Instructors tab and select the staff member from the drop-down list. If the staff member isn't listed, check your staff member has the Instructor field set to "Yes" on their Staff Record (page).